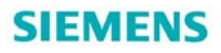

# B.Data 系统中如何使用视图

How to use Visualization in B.Data system

**Getting-started Edition (2011年3月)** 

摘要西门子能源管理软件 B.Data, 能够为用户提供强大的能源分析、预测功能,分析结 果以报表、趋势、视图等形式表现出来,系统结构上既支持 C/S, 也支持 B/S 结构, 本文主 要讲述了在 B.Data 系统中如何进行 Visualization 的配置及发布。

关键词 B.Data、能源管理、视图

**Key Words** B.Data、Energy management、Visualization

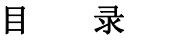

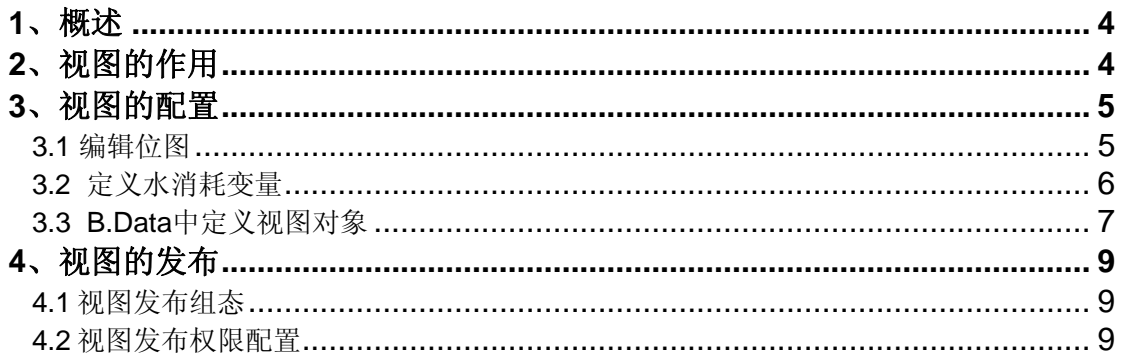

### <span id="page-3-0"></span>**1**、概述

基于 WinCC/B.Data 的综合能源管理系统,是西门子公司集成于 TIA 全集成自动化 & TIP 全集成能源自动化的一体化产品,通过这一强有力的工具,对从 SCADA 层中得到的数 据,采用成熟高效的综合能源分析方式,覆盖能源采购,能源调度,确保能源的高效使用和 良好的成本控制。

采用 B.Data 进行能源系统的分析及管理,最终实现:

- 技术数据和商务数据处理系统的整合;
- 基于历史负荷数据和生产计划的负荷预测;
- 气体和废水排放预测:
- 增加发电和输配电的效率;
- 通过生产相关的负荷预测提高规划可靠性:
- 采购能源时,为采购部门提供成本优化支持;
- 履行法律义务,监测报表温室气体排放;
- 建立能源和原料帐目的公司级透明度;
- 基于 costs-by-cause 原则,进行能源成本分配,易与财务系统关联 (如 SAP); 相应的分析结果,通过报表系统合理展示;

B.Data 客户端有  $C/S$   $R$  B/S 两种客户端方式, B/S 模式下, 可以以网页方式展示报表、 趋势、视图,同时能够进行文档管理、手工录入数据等工作。在客户端通过 IE 浏览器进行操 作。

### **2**、视图的作用

在 B.Data 中,通过视图可以实现下面功能:

- 显示全厂的能源消耗流程图;
- 在 IE 中进行发布,进行监控;
- 可以基于权限进行监控画面显示的控制;

在 IE 上发布的能源流画面如下图所示:

<span id="page-4-0"></span>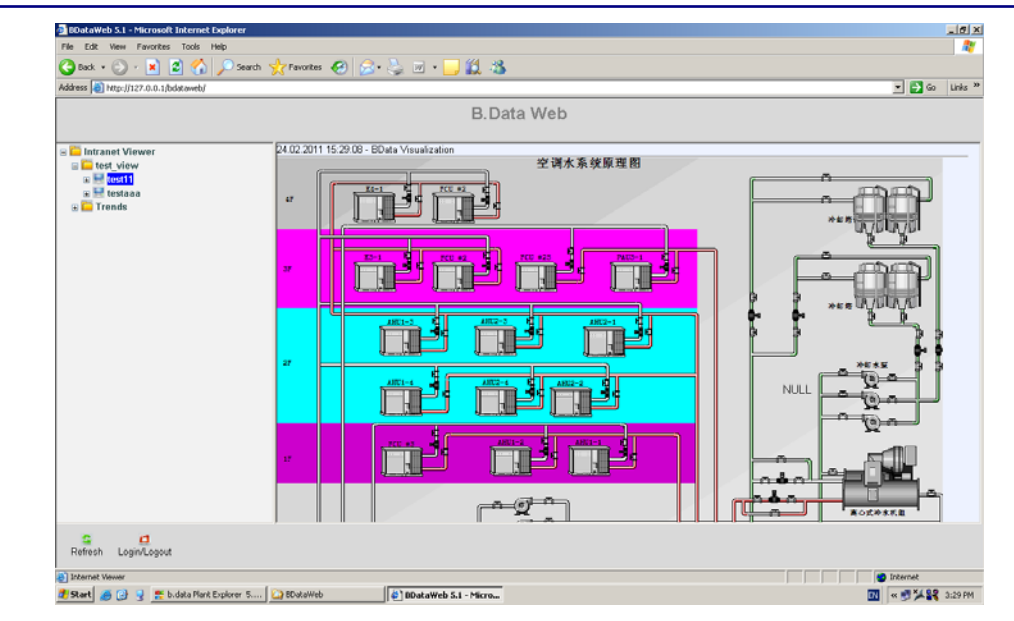

图 1 发布在 IE 中的能源消耗流程图

# **3**、视图的配置

在 B.Data 中,通过视图进行全厂能源流的监控,其配置主要分为下面几个步骤:

- 编辑位图作为背景;
- 定义需要监控的能源消耗数据变量;
- B.Data 中建立视图对象:

### **3.1** 编辑位图

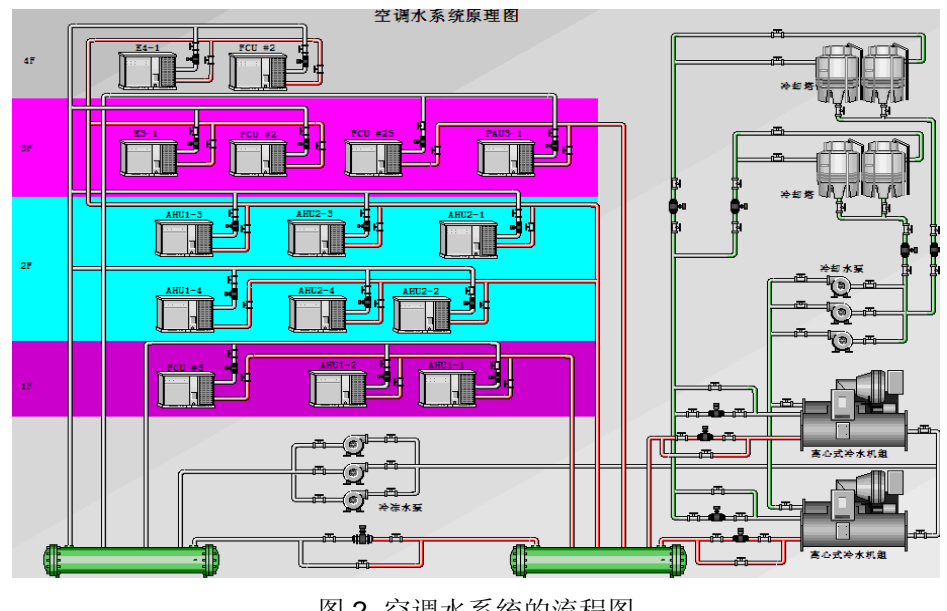

图 2 空调水系统的流程图

### <span id="page-5-0"></span>**3.2** 定义水消耗变量

定义 d\_water\_1F, d\_water\_2F, d\_water\_3F, d\_water\_4F 等几个变量分别表示上图 中 1F, 2F, 3F, 4F 等几个区的水流量。

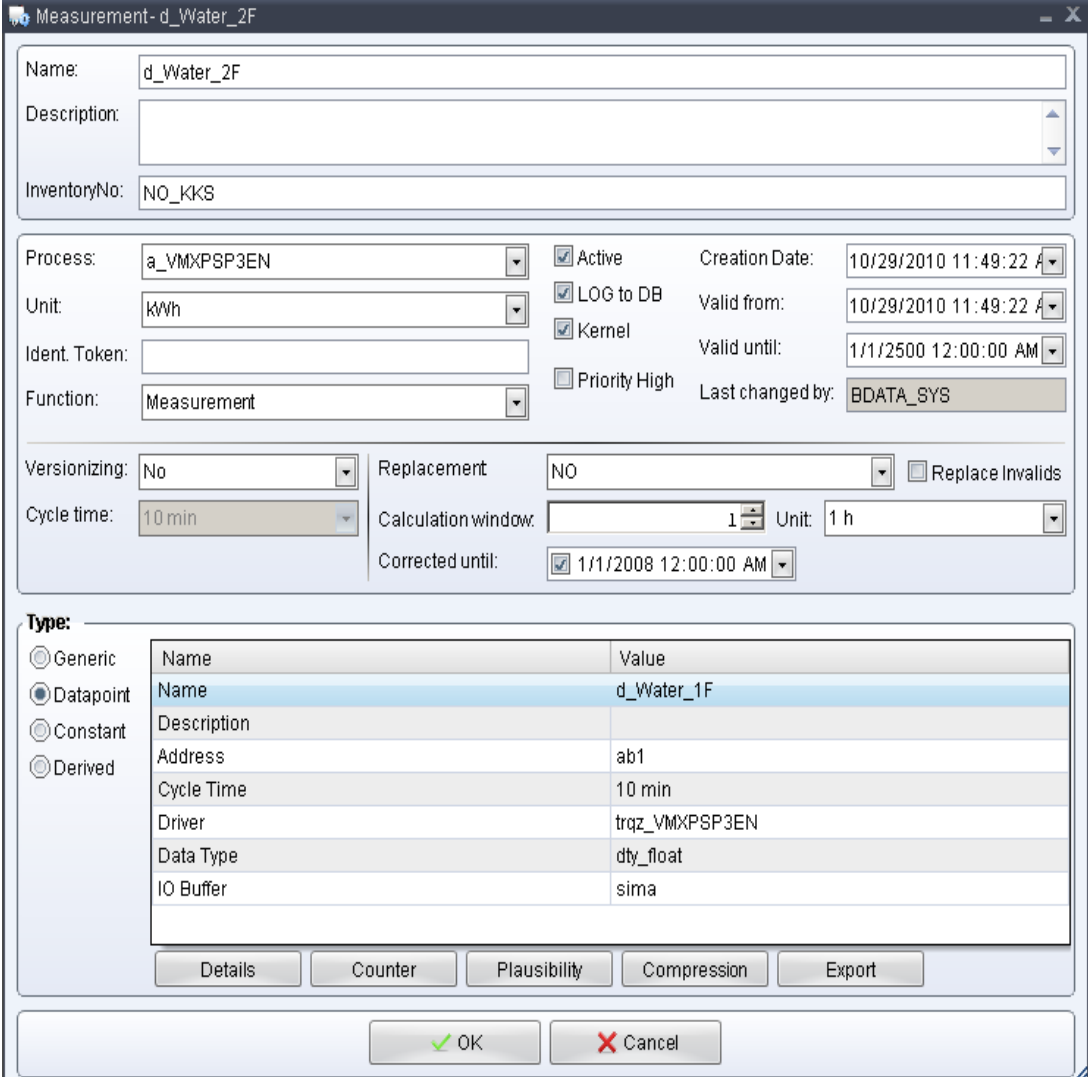

图 3 定义 2F 区水消耗变量 d\_Water\_2F

同理定义其余相关变量

<span id="page-6-0"></span>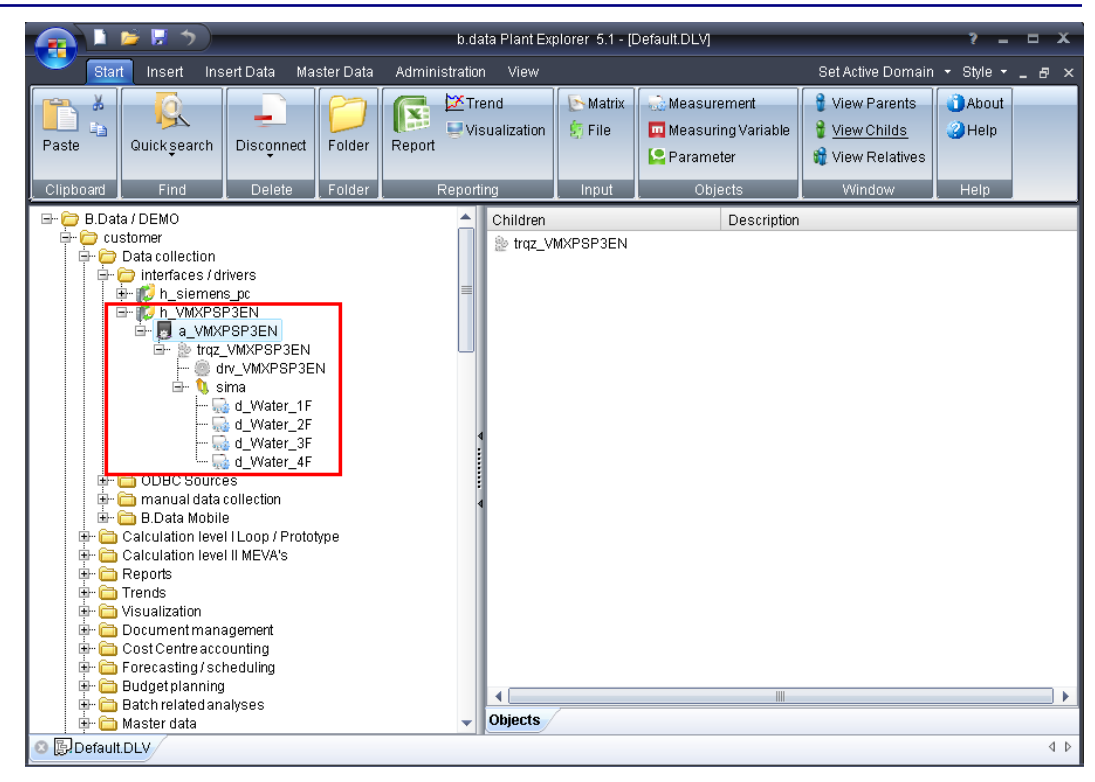

图 4 定义其余相关变量

**3.3 B.Data** 中定义视图对象

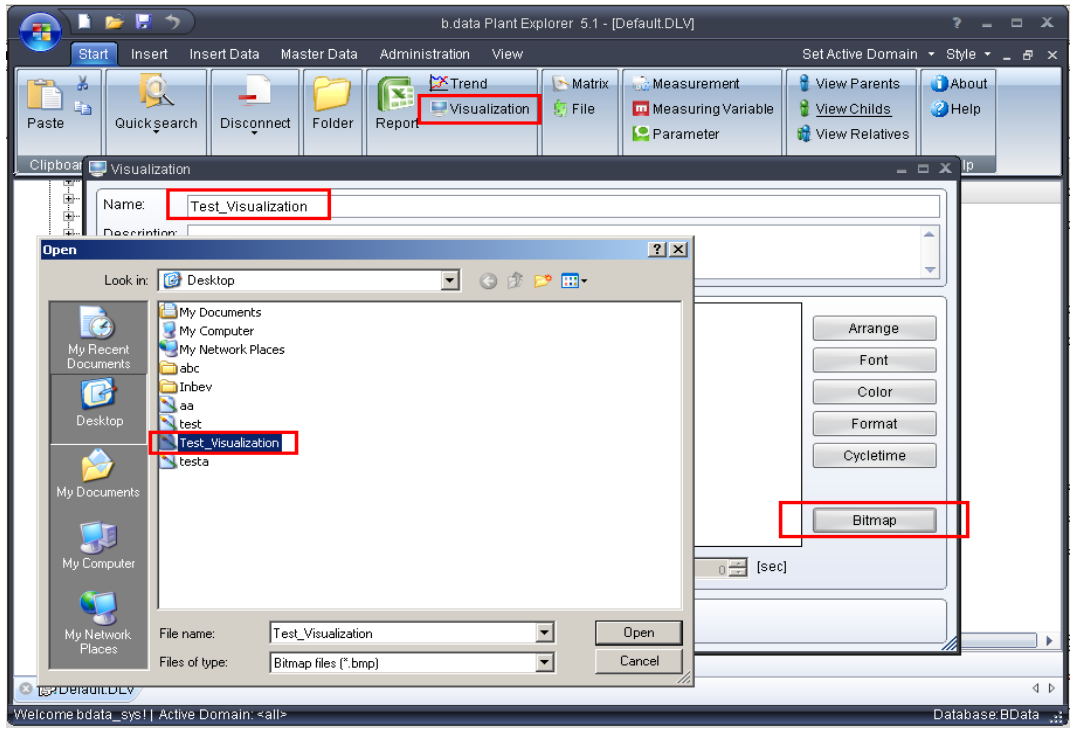

图 5 定义视图对象

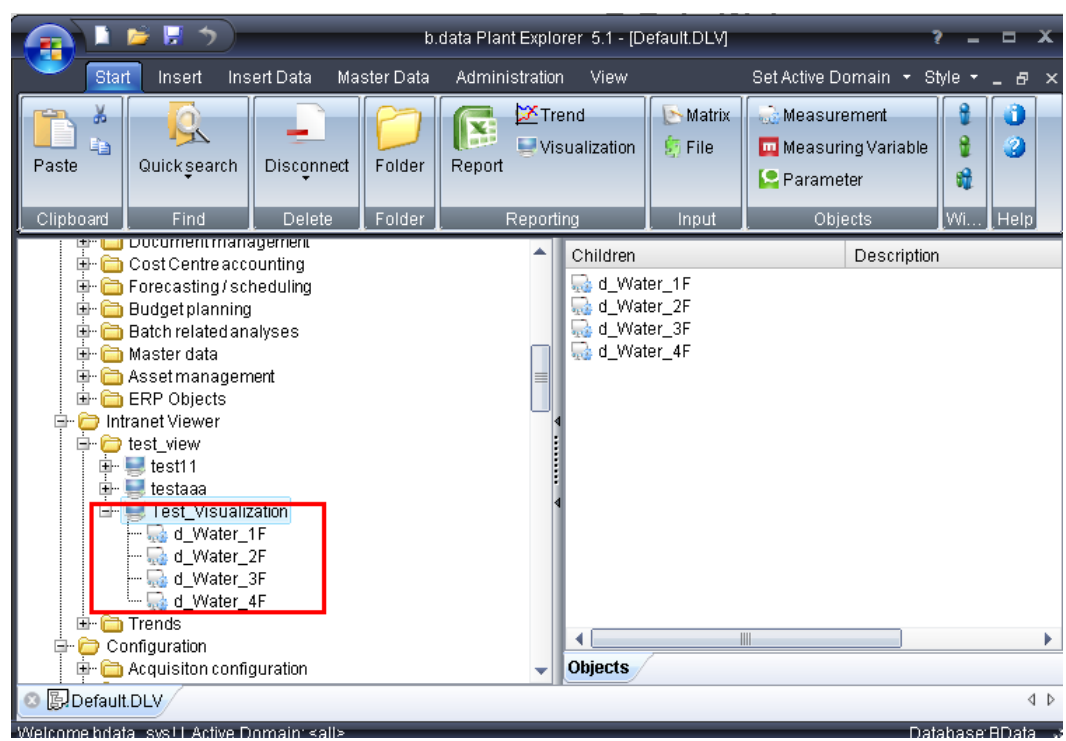

图 6 将相关变量放在视图对象下面

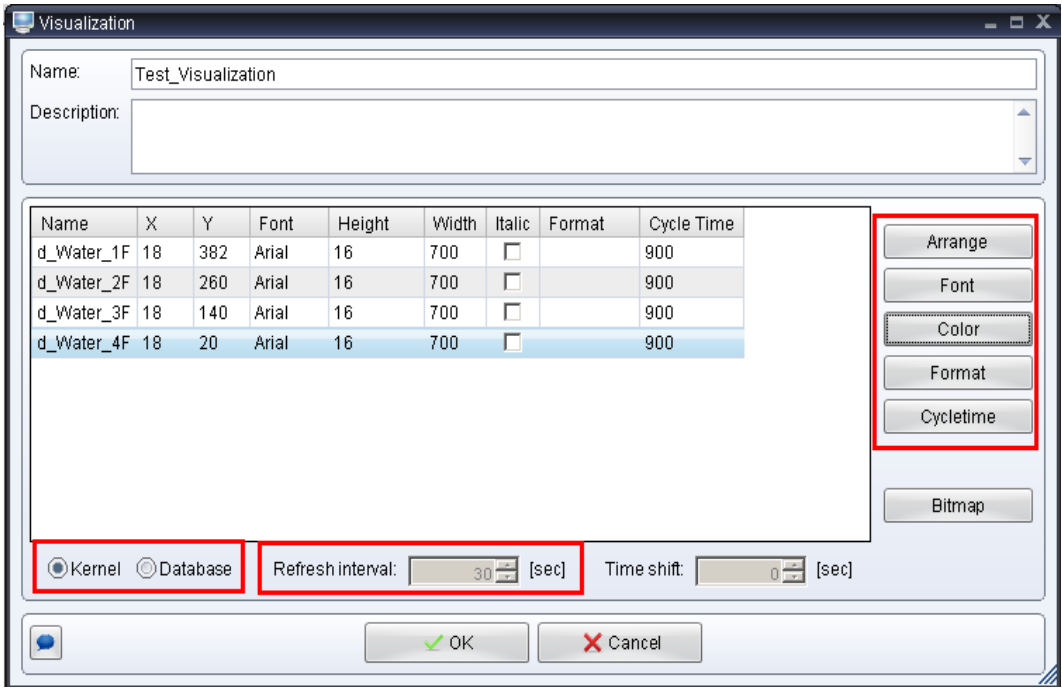

图 7 定义变量属性

基于 Arrange, Font, Color, Format, Cycletime 定义能源采集值在视图上显示的特性, 字

体,颜色以及数据变化刷新的周期。

<span id="page-8-0"></span>数据值可以来自于两个方面,一种直接来自于在线的方式,选择 Kenel,一种可以来自 于数据库中, 此时需要定义 Refresh interval (取数据库中数据的刷新周期)。

### **4**、视图的发布

在完成组态后,需要将能源流视图发布到 IE 上。

#### **4.1** 视图发布组态

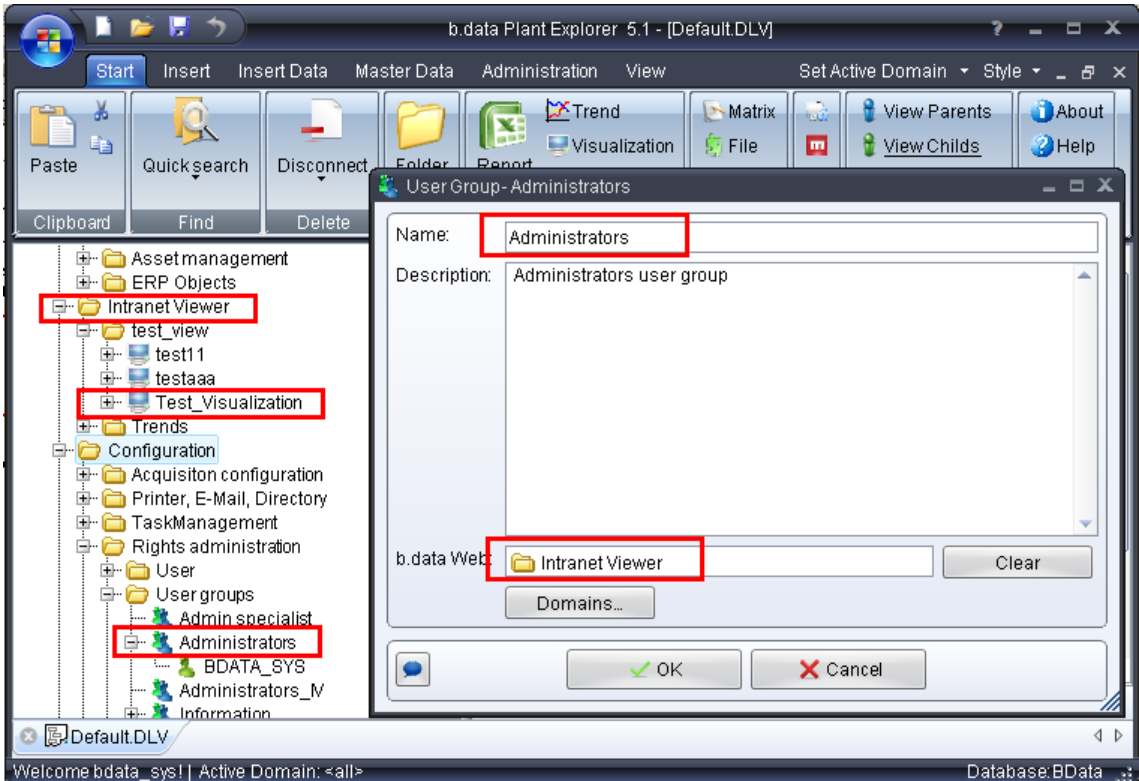

#### 图 8 视图发布组态图

如上图,将定义的视图放在 Web 发布的文件夹下面,注意不同用户可以定义不同的发 布文件夹。

关于用户名、用户组、功能组等的定义,请参考相关说明书。

#### **4.2** 视图发布权限配置

进入 IE 画面, 登录后可以打开视图, 如下所示:

可以看到,不能正确显示相应的位图信息,这是因为 IE 中 Guest 用户权限定义的问

题,需要增加相应权限。

**IA&DT&BT Service & Support** 

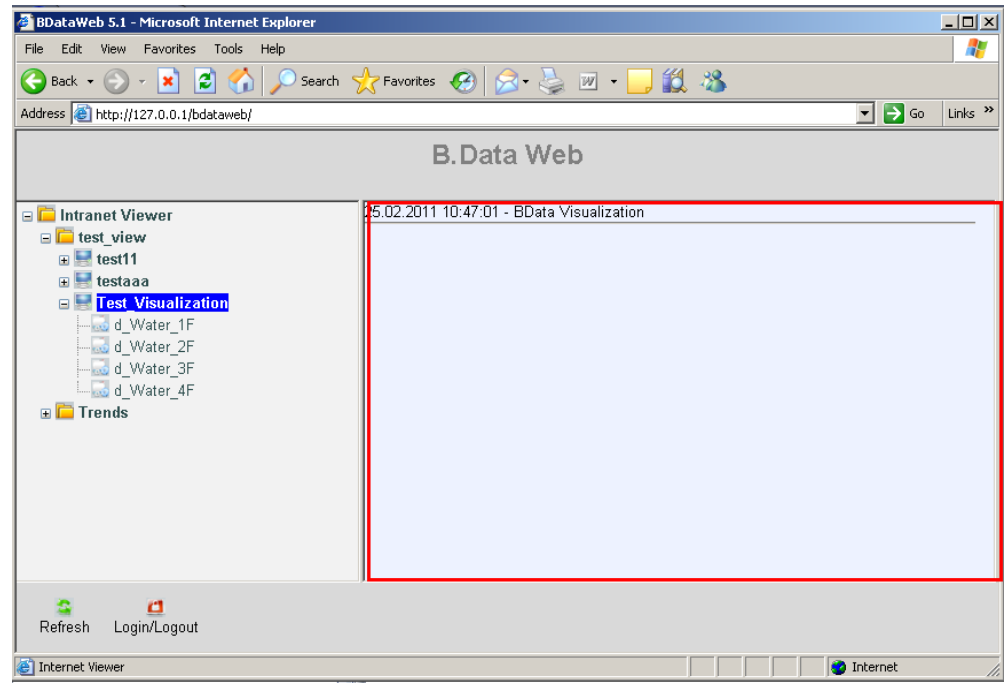

图 9 视图发布组态图

对 C:\program files\BDataWeb\temp 和%windows%\Temp 两个文件夹增加相应权限:

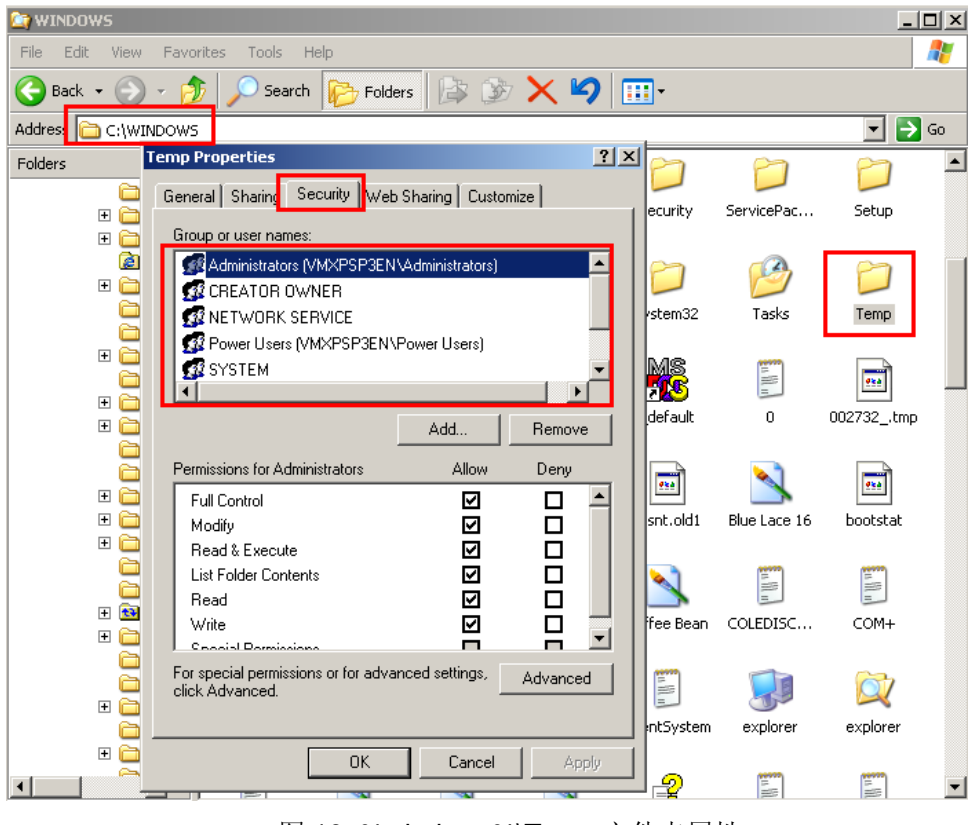

图 10 %windows%\Temp 文件夹属性

注意到缺少 Guest 用户,需要添加,并增加相应权限:

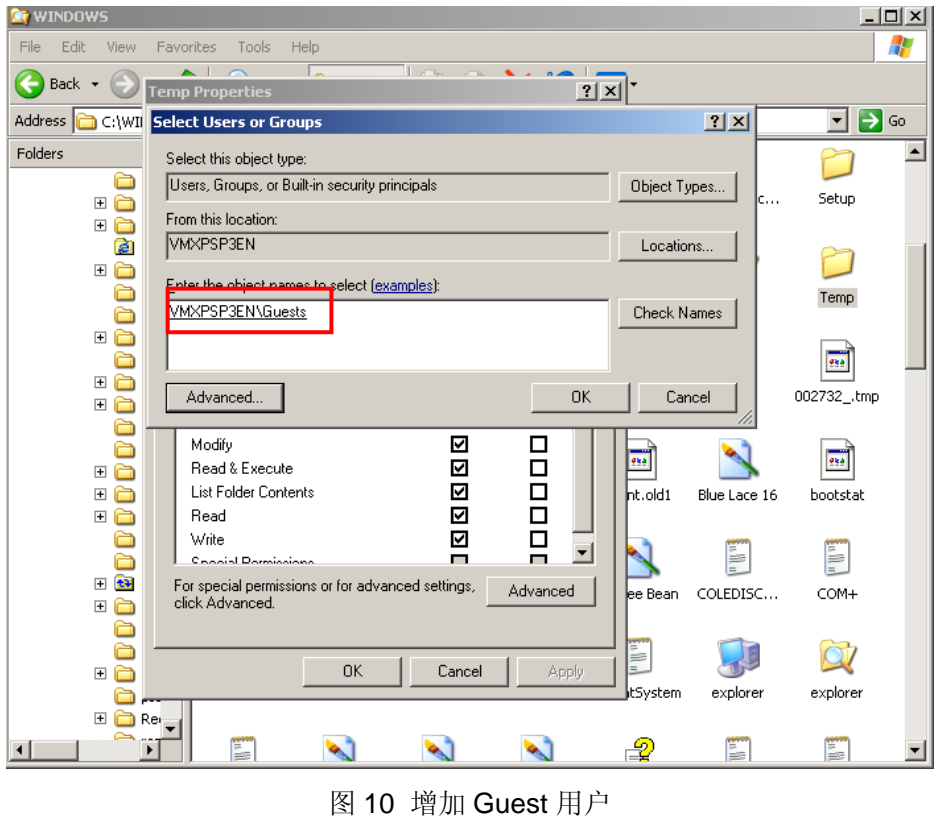

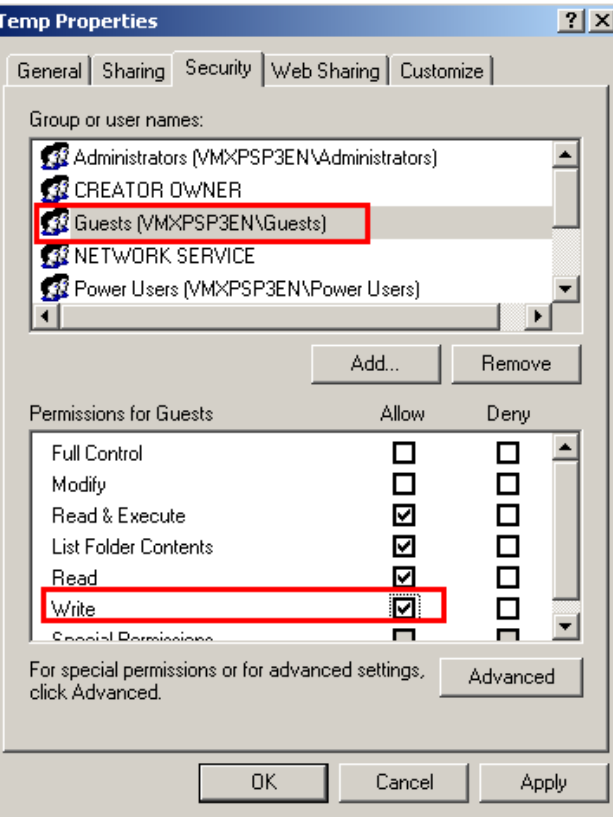

图 11 增加 Guest 用户相应权限

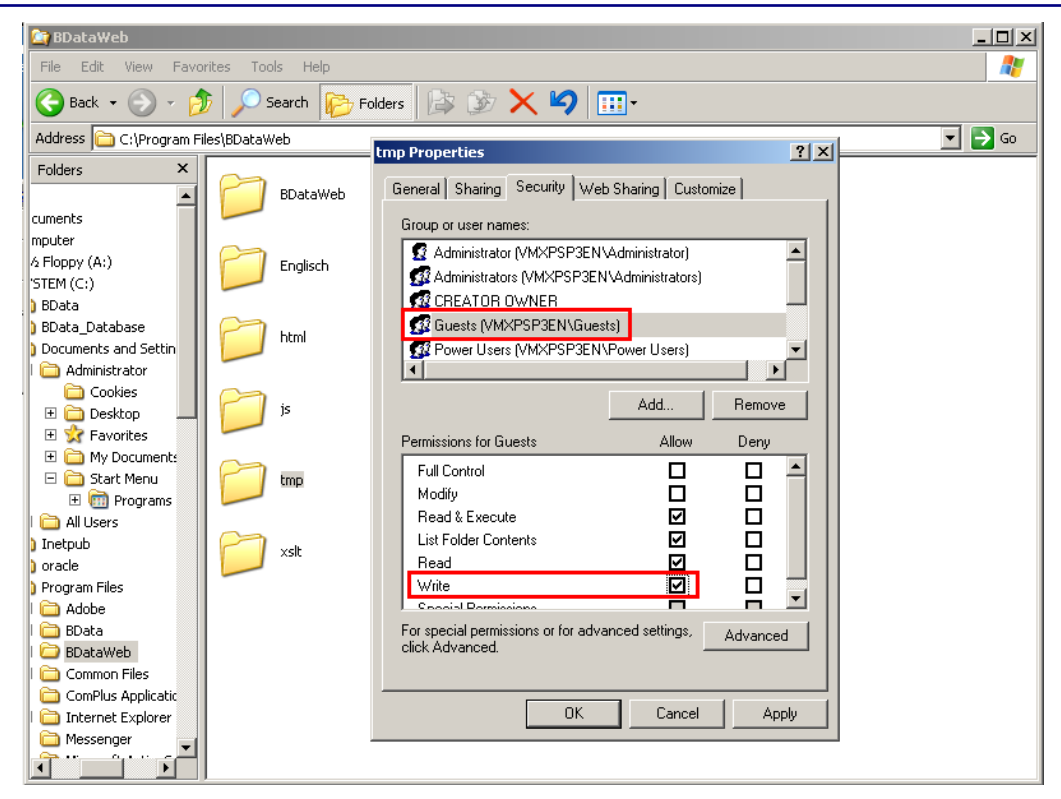

图 12 增加 B.Data 相应安装文件夹 Guest 用户相应权限

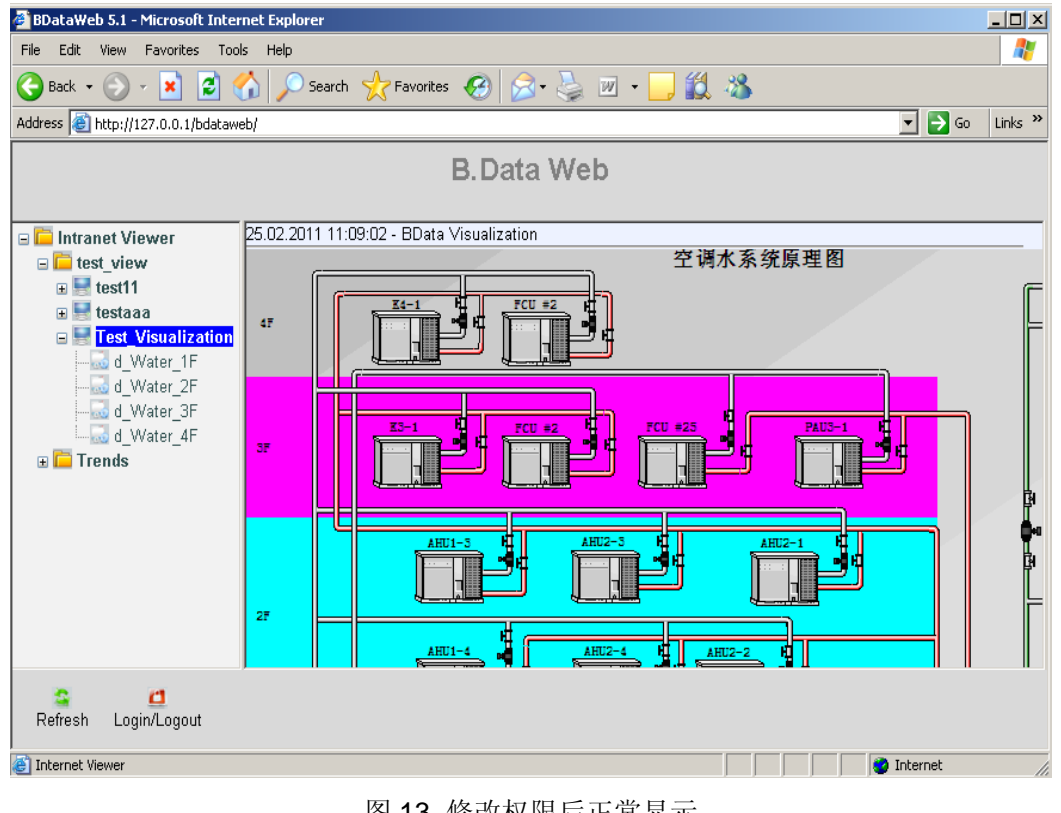

图 13 修改权限后正常显示

正常显示后,在 IE 上面,相应消耗值可以按照特定周期进行更新显示。

其余文档可以参考如下:

## **B.Data** 系统结构

**<http://www.ad.siemens.com.cn/download/searchResult.aspx?searchText=A0368>**

**B.Data** 报表系统

**<http://www.ad.siemens.com.cn/download/searchResult.aspx?searchText=A0369>**

如果您对该文档有任何建议,请将您的宝贵建议提交[至下载中心留言板。](http://www.ad.siemens.com.cn/download/feedback.aspx) 该文档的文档编号:**A0525** 

### 附录-推荐网址

#### **HMI**

西门子(中国)有限公司 工业自动化与驱动技术集团 客户服务与支持中心 网站首页: <http://www.ad.siemens.com.cn/Service/> WinCC下载中心: [http://www.ad.siemens.com.cn/download/DocList.aspx?TypeId=0&CatFirst=1&CatSecond=](http://www.ad.siemens.com.cn/download/DocList.aspx?TypeId=0&CatFirst=1&CatSecond=9&CatThird=-1) [9&CatThird=-1](http://www.ad.siemens.com.cn/download/DocList.aspx?TypeId=0&CatFirst=1&CatSecond=9&CatThird=-1)  ————————————————————<br>专家推荐精品文档: <http://www.ad.siemens.com.cn/Service/recommend.asp> "找答案"WinCC版区:

<http://www.ad.siemens.com.cn/service/answer/category.asp?cid=1032>

### 注意事项

应用示例与所示电路、设备及任何可能结果没有必然联系,并不完全相关。应用示例不表示 客户的具体解决方案。它们仅对典型应用提供支持。用户负责确保所述产品的正确使用。这 些应用示例不能免除用户在确保安全、专业使用、安装、操作和维护设备方面的责任。当使 用这些应用示例时,应意识到西门子不对在所述责任条款范围之外的任何损坏/索赔承担责 任。我们保留随时修改这些应用示例的权利,恕不另行通知。如果这些应用示例与其它西门 子出版物(例如,目录)给出的建议不同,则以其它文档的内容为准。

### 声明

我们已核对过本手册的内容与所描述的硬件和软件相符。由于差错难以完全避免,我们不能 保证完全一致。我们会经常对手册中的数据进行检查,并在后续的版本中进行必要的更正。 欢迎您提出宝贵意见。

版权© 西门子(中国)有限公司 2001-2011 版权保留

复制、传播或者使用该文件或文件内容必须经过权利人书面明确同意。侵权者将承担权利人 的全部损失。权利人保留一切权利,包括复制、发行,以及改编、汇编的权利。

西门子(中国)有限公司